### Tetration مادختساب SecureX لماكت نيوكت  $\overline{\phantom{a}}$ تايوتحملا

ةمدقملا <mark>ةيساس ألل تابلطتمل</mark>ا تابلطتملا ةمدختسملا تانوكملا <u>ةيساسأ تامولءم</u> نيوكتلا Tetration نامأ تامولعم ةحول يف API دامتعا تانايب ءاشنإ SecureX يف ةيطمنلا Tetration ةدحو جمد ةحصلا نم ققحتلا ويديفلا ليلد

### ةمدقملا

.Cisco Tetration عم هنم ققحتلIو Cisco SecureX جمدل ةبولطملI ةيلمعلI دنتسملI اذه فصي

يسدنهم ،يتيرافان يخروخ ريرحت ،سيروت ليروأو وريليتساك ناوخ لٻق نم ةمهاسملا تمت TAC نم Cisco.

# ةيساسألا تابلطتملا

#### تابلطتملا

:ةيلاتلا عيضاوملاب ةفرعم كيدل نوكت نأب Cisco يصوت

- Cisco نم ةراضلا جماربلا نم ةياهنلا طاقنل ةمدقتملا ةيامحلا ●
- Tetration نامأ تامولعم ةحول ●
- SecureX مكحت ةدحو يف يساسألا لقنتلا ●
- روصلل ةيرايتخالا ةيضارتفالا ةاكاحملا ●

### ةمدختسملا تانوكملا

- TetrationVSecurity تامولعم ةحول ●
- Tetration لوؤسم باسح ●
- SecureX Console، رادصإلا 1.54
- SecureX لوؤسم باسح ●
- Microsoft Edge رادصإلا 84.0.522.52

.ةصاخ ةيلمعم ةئيب يف ةدوجوملI ةزهجألI نم دنتسملI اذه يف ةدراولI تامولعملI ءاشنإ مت تناك اذإ .(يضارتفا) حوسمم نيوكتب دنتسملI اذه يف ةمدختسَملI ةزهجألI عيمج تأدب .رمأ يأل لمتحملا ريثأتلل كمهف نم دكأتف ،ليغشتلا ديق كتكبش

# ةيساسأ تامولعم

تاقي بطتلI نامأو لمعلI لامحأ تايدحت ةهجاوم ىلع Cisco Tetration يساسألI ماظنلI لمعي ة كانت العامل التاردين والمسابق المسابق المعامل المستكا تاردقو ةق المعامل التاريخي التاريخي.<br>التاريخ التاريخ التاريخ التاريخ التاريخ التاريخ التاريخ التاريخ التاريخ التاريخ التاريخ التاريخ التاريخ التاري . تاراطإ 3 Tetration ةدحو رفوتو ،ةطلتخملا ةباحسلل ةيساسألا

لمعلا تالومح فصت سيياقم :Tetration ةطساوب رثأتلل نيضرعملا درجلاو لمعلا تالومح .نوزخملا ددع يلامجإو ةفورعملا فعضلا نطاوم تاذ

.ةنوكملا ميسقتلا تاسايس فصت سي ياقم :Tetration جەن سي ياقم

.ةلصتملا جماربلا لماوع فصت يتلا سيياقملا :Tetration جمارب ءالمع صخلم

### ن**ىوكت**لI

#### Tetration نامأ تامولعم ةحول يف API دامتعا تانايب ءاشنإ

ةديدج API تاهجاو ءاشنإ متي ،Tetration نامأ تامولعم ةحول يف

- .ةرادإلا تازايتماب Tetration نامأ تامولعم ةحول ىلإ لوخدلا لجس ●
- .API حيتافم < كباسح ىلإ لقتنا ،مكحتلا ةدحو يف ●

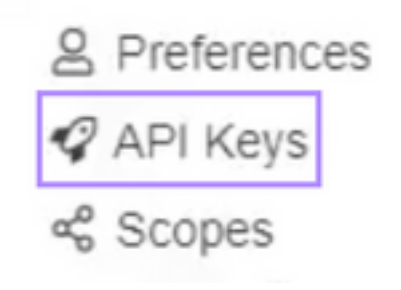

- API حاتفم ءاشنإ ىلع رقنا ●
- نيوكتال تاقي⊶طت ةجمرب ةهجاو :SW رعشتسم ةرادإ :ةيلاتالا رصانعلا ديدحت ∙ رصانعو تاقفدتلا نع مالعتسالل API :درجلاو قفدتلا ثحب.اهتبقارمو SW تارعشتسم قاطنلا يكلامل API :قاطنلا ةرادإو راودألاو نومدختسملا.Tetration ةعومجم يف نوزخملا تاقي بطتلا ةرادإ.تاقاطنلاو راودألاو نيمدختسملا ةلازإ/ليدعت/ةفاضإ/ةءارقل رذجلا .تاس|يسل| ذيفنتو تاقي بطتل| ةرادإل (API) تاقي بطتل| ةجمرب ةهجاو :تاس|يسل|و

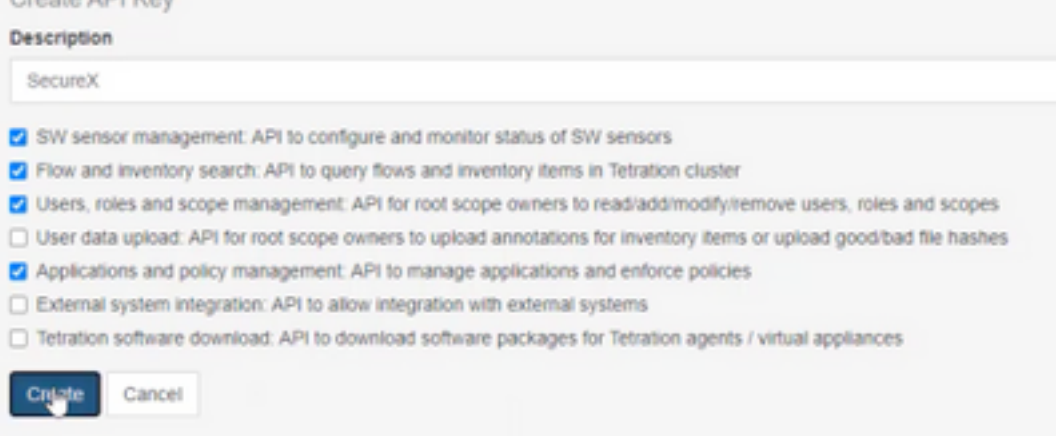

ةجمرب ةهجاو تامولعم دادرتسإ نكمي ال ؛راوحلا عبرم قالغإ لٻق ميقلا هذه درتسا **:ماه** .بيوبتلا ةمالع قالغإ درجمب اهؤاشنإ مت يتلا تاقيبطتلا

- API دامتعا تانايب ظفح ●
- tetration-securex.link/setup ىلإ لقتننا ،لماكتلل زيمملا زمرلا ءاشنإل •
- API دامتعا تانايبو Tetration ب صاخلا URL ناونع ميدقت ●
- زيمم زمر ءاشنإ قوف رقنا ●
- لماكتلل زيمملا زمرلا خسن ●

Use this wizard to setup your Tetration and SecureX integration.

1. Enable the Tetration module in your SecureX console

2. Input your Tetration API credentials

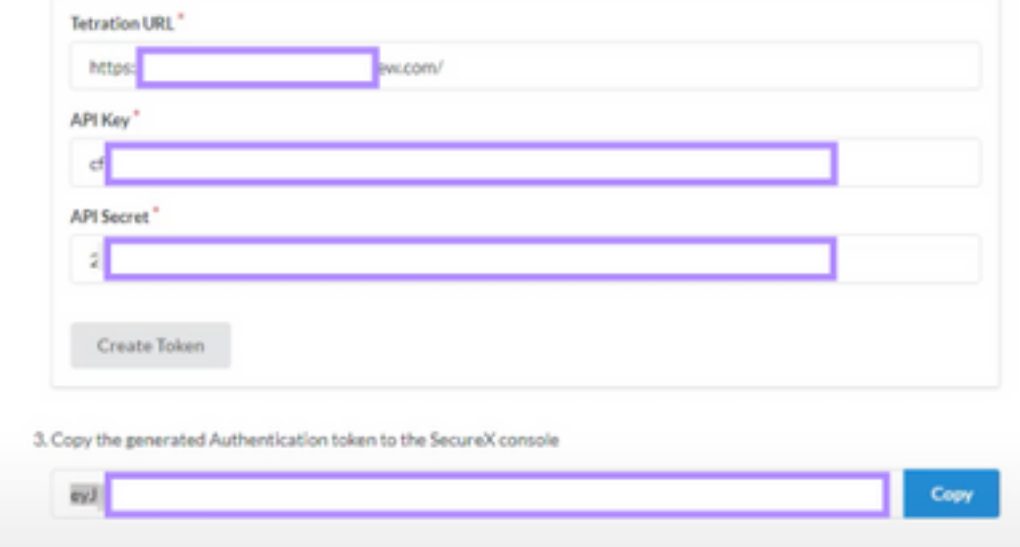

#### SecureX يف ةيطمنلا Tetration ةدحو جمد

ماظن ةحصب قلعتي اميف ةيؤرلا ةيناكمإ ةدايزل SecureX عم Tetration ةينقت جمدب عتمت عم لءافتو ةئزجتال ةسايس عبتتو ةفيعضلا لمعلل تالومح فشكو كيدل Tetration .كولسلا تافارحنا

- ةيطمن ةدحو ةفاضإ قوف رقنا<لماكتلا تايلمع ىلإ لقتنا ،SecureX مكحت ةدحو يف ةديدج
- ةديدج ةيطمن ةدحو فيضي ةقطقطو ةيطمن ةدحو Tetration cisco لا تيقتنا ●
- ةيطمنلا ةدحولا ةيمست ●
- ظفح قوف رقناو زيمملا زمرلا قصلا ●

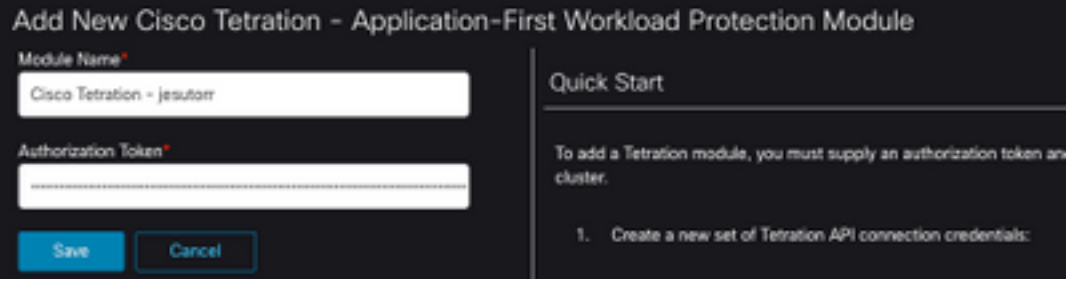

# ةحصلا نم ققحتلا

.SecureX تامولعم ةحول يف Tetration نامأ تامولعم ةحول نم تامولعملا ضرع نم ققحت

- تامولعملا ةحول ىلإ SecureX ىلع لقتنا ●
- اهمساو ةديدج تامولعم ةحول ىلع رقنا ●
- اقبسم اهؤاشنإ مت يتلا ةيطمنلا Tetration ةدحو ددح ●
- لىلدلا اذهل تاعبرمل لك ةفاضإ متي ثيح ،تاعبرملا ددح J
- ظفح رقنا ●

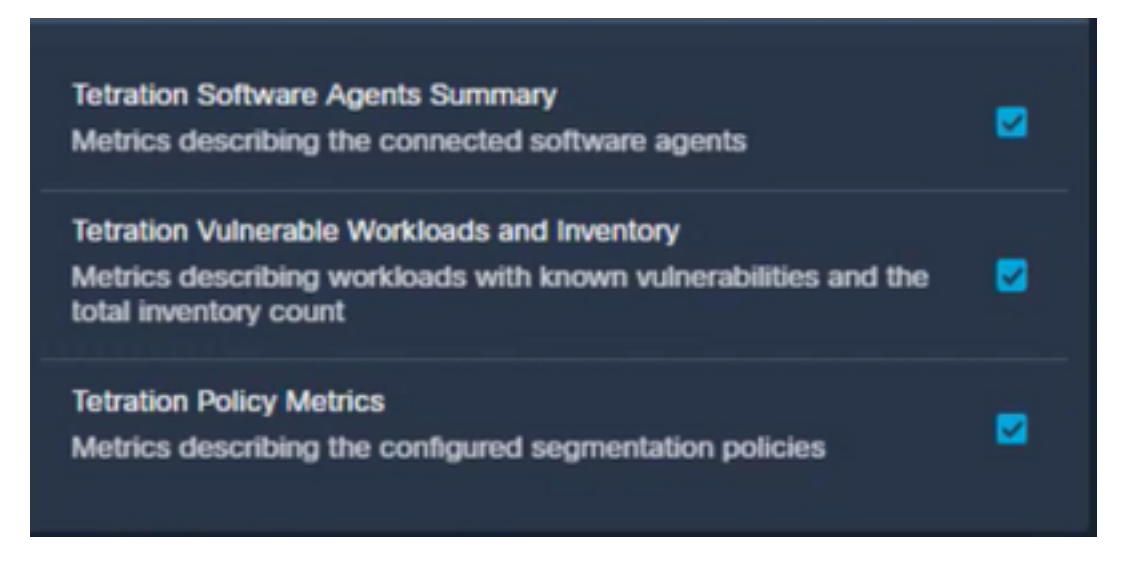

نمآ لكشب ةضورعم Tetration نم تانايبلا تناك ام اذإ ققحتو ينمزلا راطإلا ددح ●

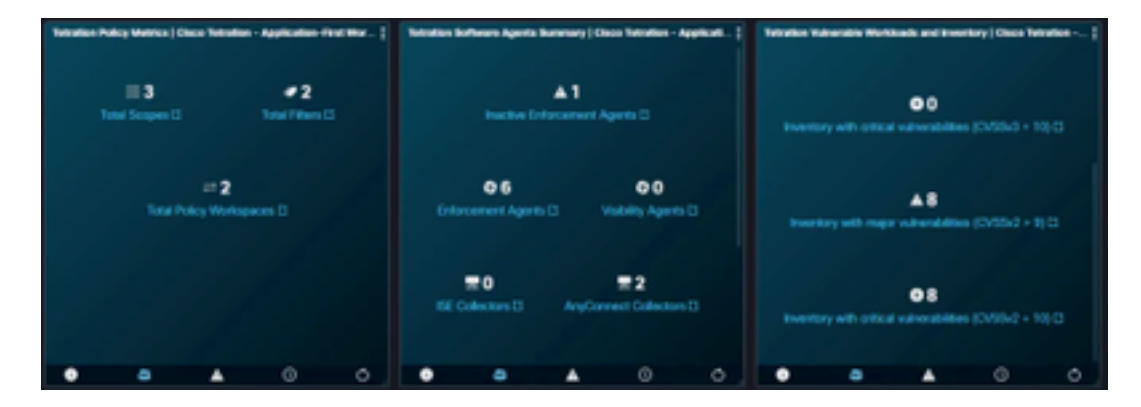

اذإو .حيحص لكشب API حيتافم قيبطت عجار ،تانايب يأ ضرع متي ملو لكاشم تثدح اذإ .معدلا قيرفب لصتاف ،ةلكشملا ترمتسإ

### ويديفلا ليلد

ةمجرتلا هذه لوح

ةي الآلال تاين تان تان تان ان الماساب دنت الأمانية عام الثانية التالية تم ملابات أولان أعيمته من معت $\cup$  معدد عامل من من ميدة تاريما $\cup$ والم ميدين في عيمرية أن على مي امك ققيقا الأفال المعان المعالم في الأقال في الأفاق التي توكير المالم الما Cisco يلخت .فرتحم مجرتم اهمدقي يتلا ةيفارتحالا ةمجرتلا عم لاحلا وه ىل| اًمئاد عوجرلاب يصوُتو تامجرتلl مذه ققد نع امتيلوئسم Systems ارامستناه انالانهاني إنهاني للسابلة طربة متوقيا.